例)STMicro ST27C2001 を選択します。 STMicro ST27C2001 へ3つのモトローラ形式のファイルをバッファへ載せます。

1) Menu → OPTIONS/GENERAL OPTIONS/HEX FILE OPTIONS で HEX FILE OPTION で下記の様にそれぞれ NO, Manual, value: 00000000h にチェックを入れます。 Erase buffer before loading: NO Nagative offset for loading: Manual, value: 00000000h

2) Load アイコンをクリックしますと Load file のダイアログが出ます。 Automatic file format recognition のチェックははずします。 Motorola を指定 Swap bytes のチェックをはずします。 □ Buffer offset loading のチェックをはずします。 Erase buffer before loading [Erase value FF h] のチェックをはずします。

これで、開く(ダウンロードする)ファイル形式も Mot を指定の上、次の順番でファイル を開きます。

pfs\_s50\_show\_0.mot ファイルを開きます(ダウンロードします)と 0-FFFF pfs\_s50\_show\_1.mot ファイルを開きます(ダウンロードします)と 10000-1FFFF pfs\_s50\_show\_2.mot ファイルを開きます(ダウンロードします)と 20000-2DCE1

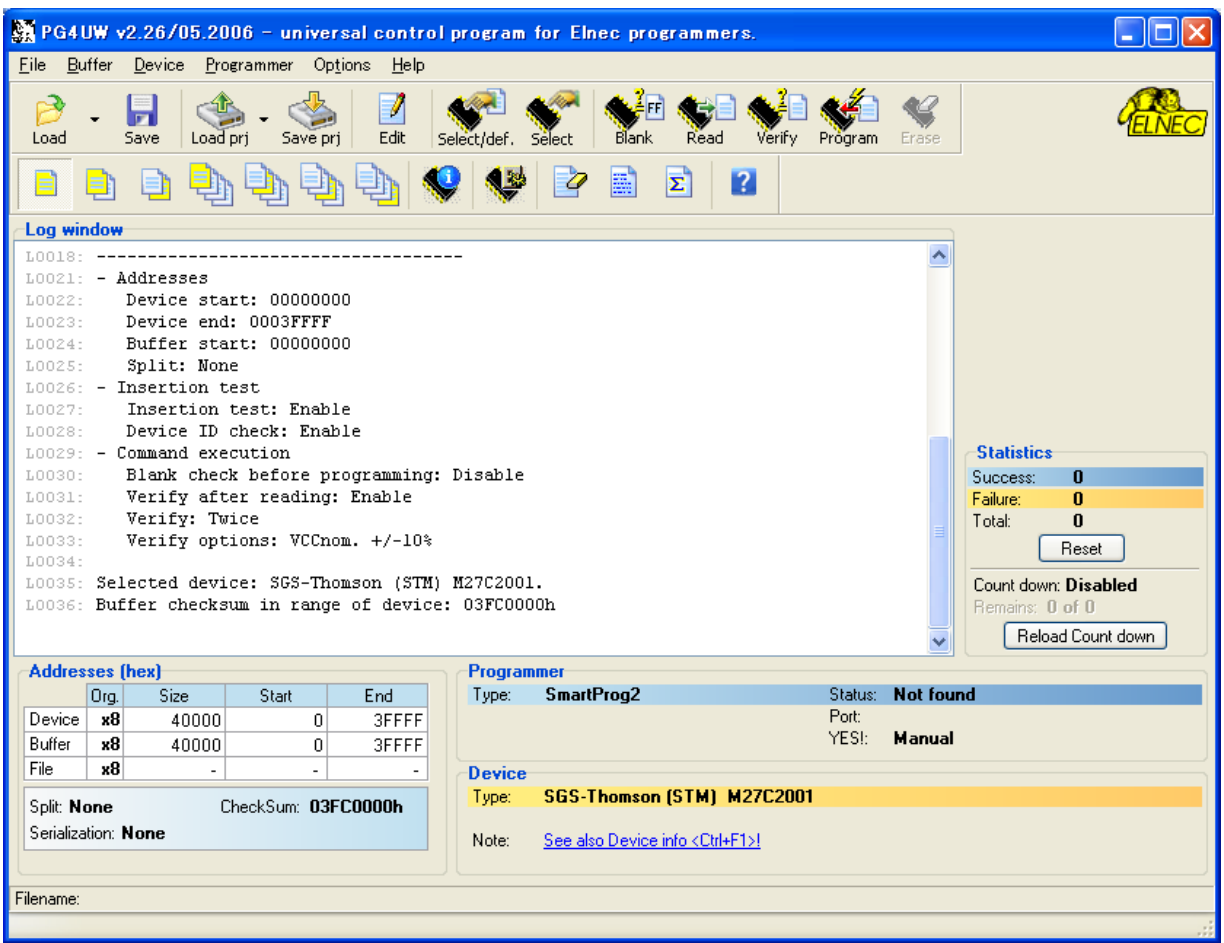

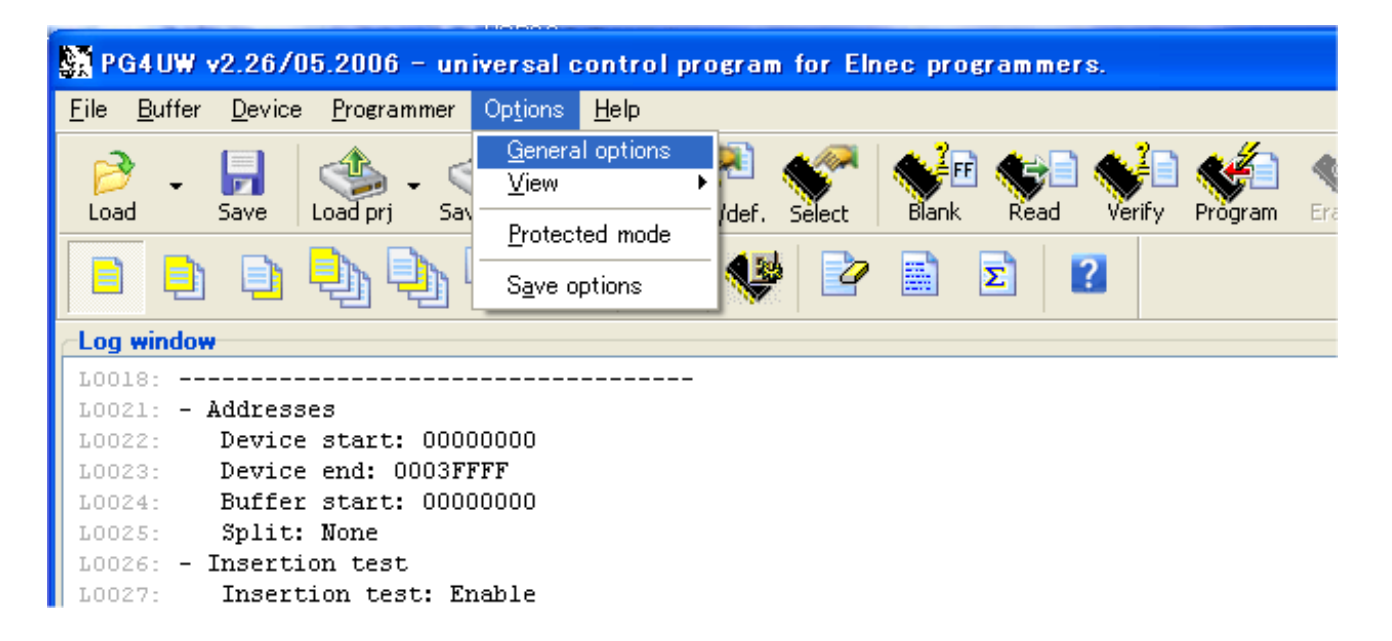

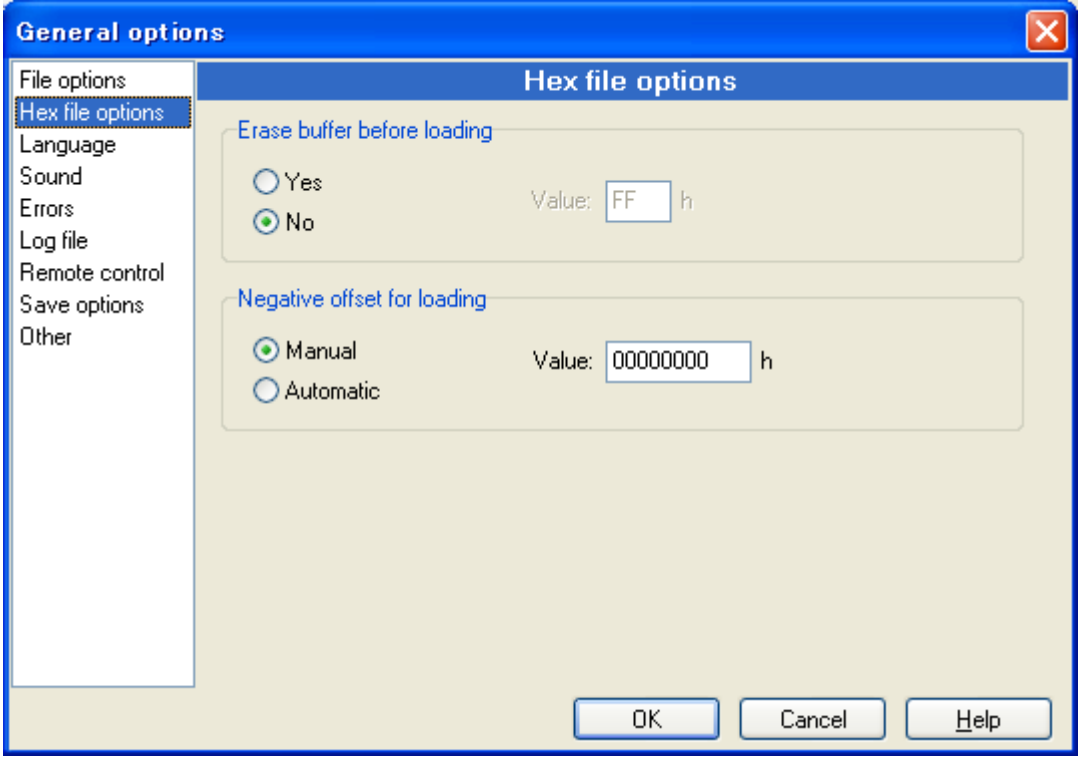

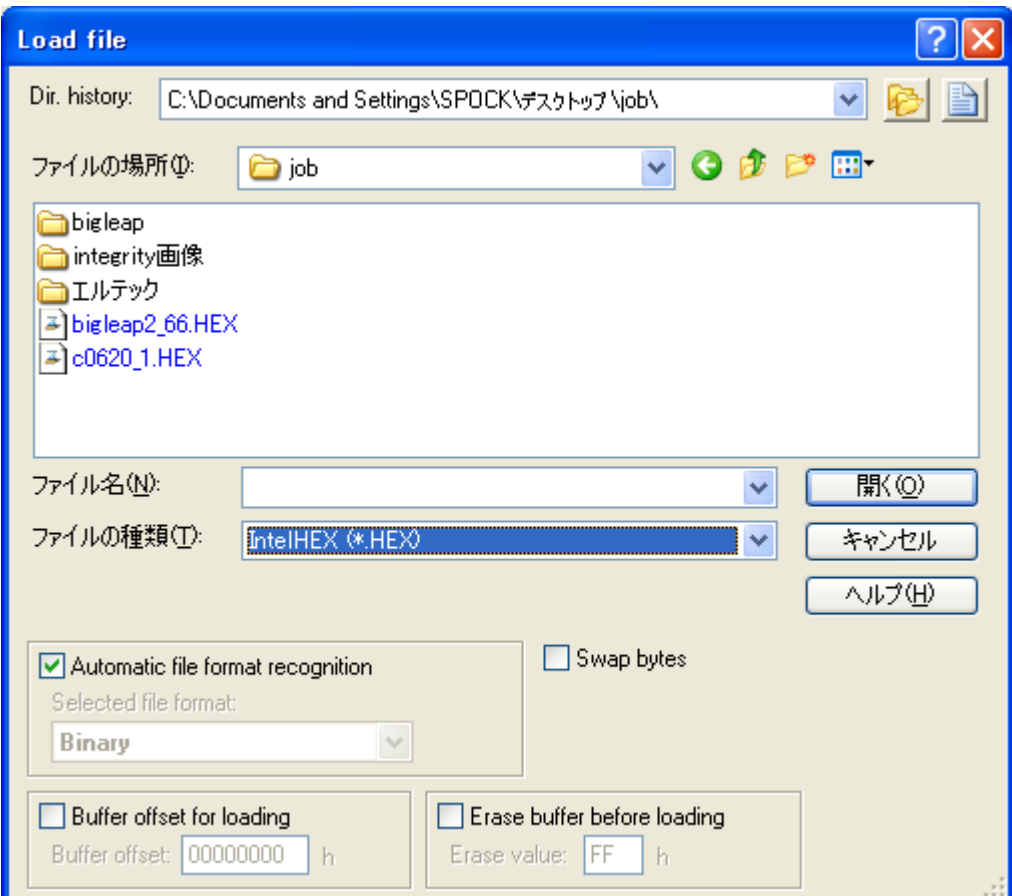

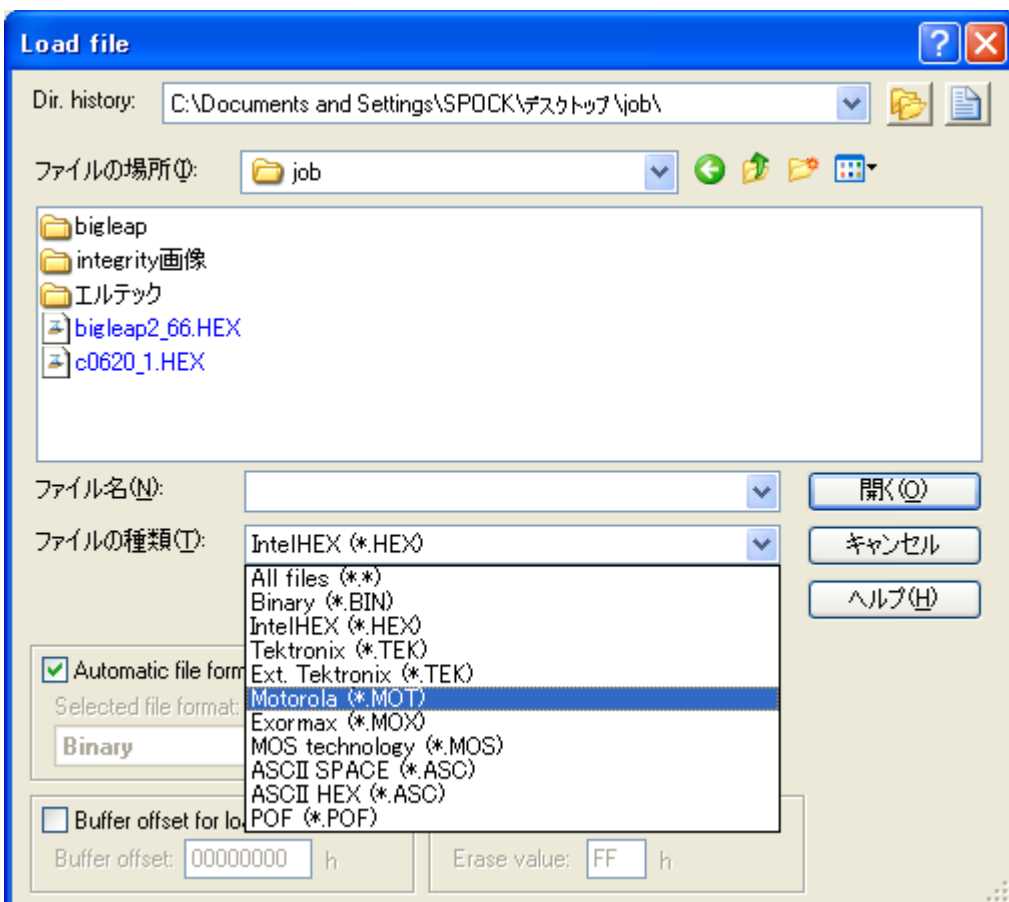

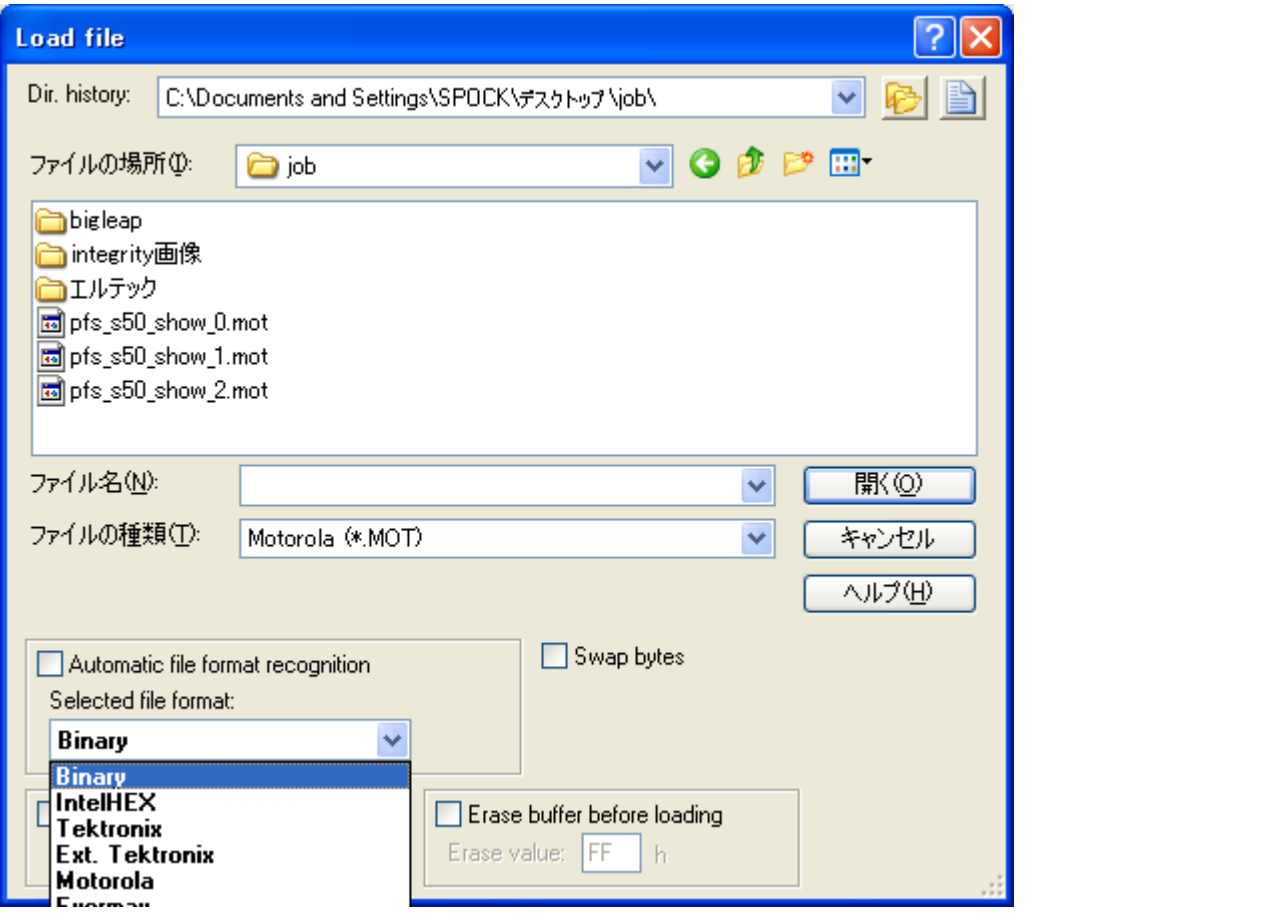